## **Wie richte ich die Multi-Faktor-Authentifizierung mit der Mobile App Microsoft Authenticator ein?**

Wenn du dich das erste Mal bei Microsoft 365 anmeldest, musst du dich neben der Eingabe O) deines OST Kennworts mit einer zusätzlichen Methode (SMS auf Smartphone oder Mobile App) authentifizieren. **Halte bitte für die folgende Anleitung dein Smartphone bereit!**

Lade die Mobile App **Microsoft Authenticator** aus dem Apple App Store oder Google Play herunter:

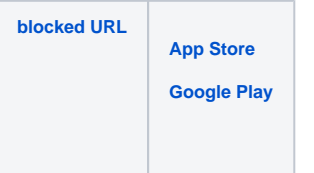

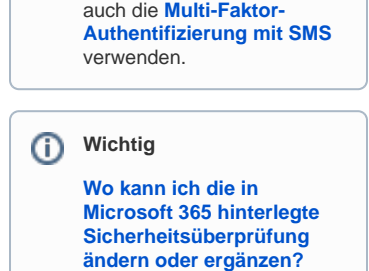

Anstelle der Multi-Faktor-Authentifizierung mit der Mobile App **Microsoft Authenticator** können Sie

O)

- Öffne deine **[Microsoft 365 Sicherheitsinformationen-Einstellungen](https://mysignins.microsoft.com/security-info?tenant=a6e70fa3-1c7a-4aa2-a25e-836eea52ca22)**
- Klicke hier auf **Methode hinzufügen,** wähle **Authenticator-App** aus und klicke auf **Hinzufügen**:

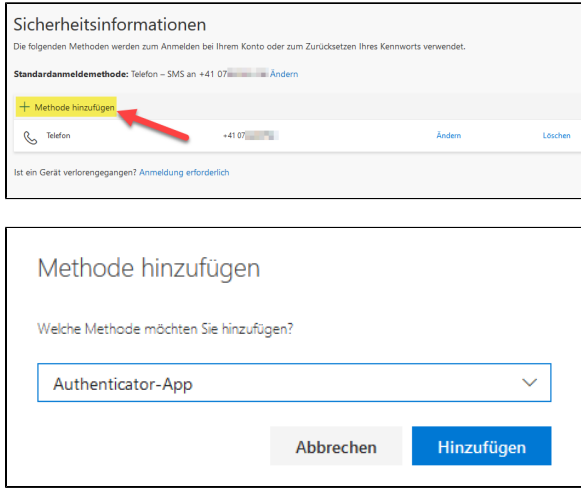

- Folge danach den Anweisungen, um die Konfiguration fertigzustellen.
- Nun muss nur noch die Standardanmeldemethode angepasst werden. Klicke auf Ändern und wähle Microsoft Authenticator - Benachrichtigung aus:

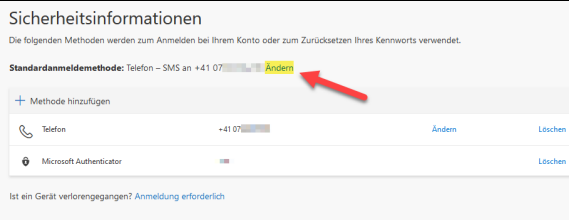

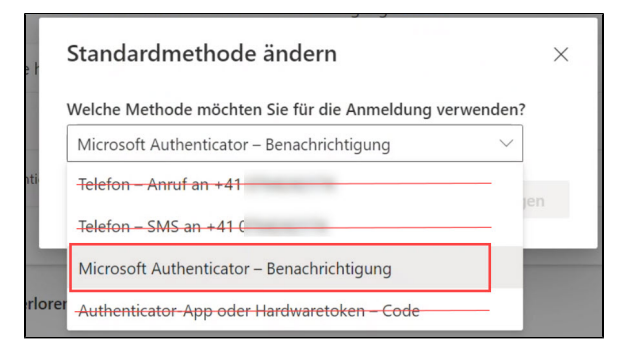

Die Multi-Faktor-Authentifizierung mit der Mobile App "Microsoft Authenticator" ist eingerichtet.

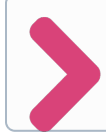

**Weitere Tipps** findest du hier: **[Wie richte ich weitere Multi-Faktor-Authentifizierungs-](https://wiki.ost.ch/pages/viewpage.action?pageId=15500994)[Methoden ein?](https://wiki.ost.ch/pages/viewpage.action?pageId=15500994)**